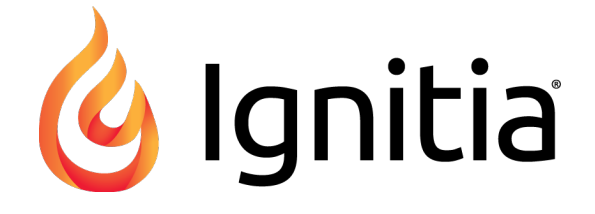

# **Ignitia®**

**v2.28 Parent User Guide Released 08/2016**

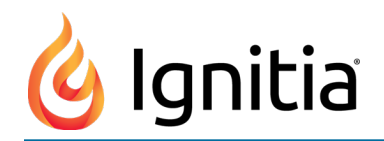

### **Ignitia® v2.28 Parent User Guide**

#### **Released 08/2016**

©2016 Ignitia®, Alpha Omega Publications, a division of Glynlyon, Inc. All rights reserved.

Confidential and proprietary. This document contains information that shall not be disclosed to third parties without written consent. This document shall not be duplicated, used or disclosed, in whole or in part, for any purpose other than to evaluate the information herein.

#### **Other trademarks notice and attribution**

Ownership of other trademarks used in this documentation set are as follows:

- Excel is a registered trademark of Microsoft Corporation.
- AZURE and Office 365 are trademarks of Microsoft Corporation.
- iPad is a registered trademark of Apple Inc.
- Firefox is a registered trademark of the Mozilla Foundation.
- Chrome is a trademark of Google Inc.

#### Ignitia®

Alpha Omega Publications 804 N. 2nd Ave. E. Rock Rapids, IA 51246

#### **Helpful resources**

**Technical Support Phone** - Toll Free: 800-735-4193 **Days/Time** - Monday - Friday 7am - 5 pm (CT) **Go to:** [http://www.aopschools.com/ignitia\\_support](https://www.aopschools.com/ignitia_support)

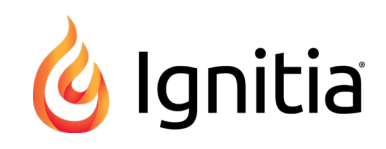

# **Contents**

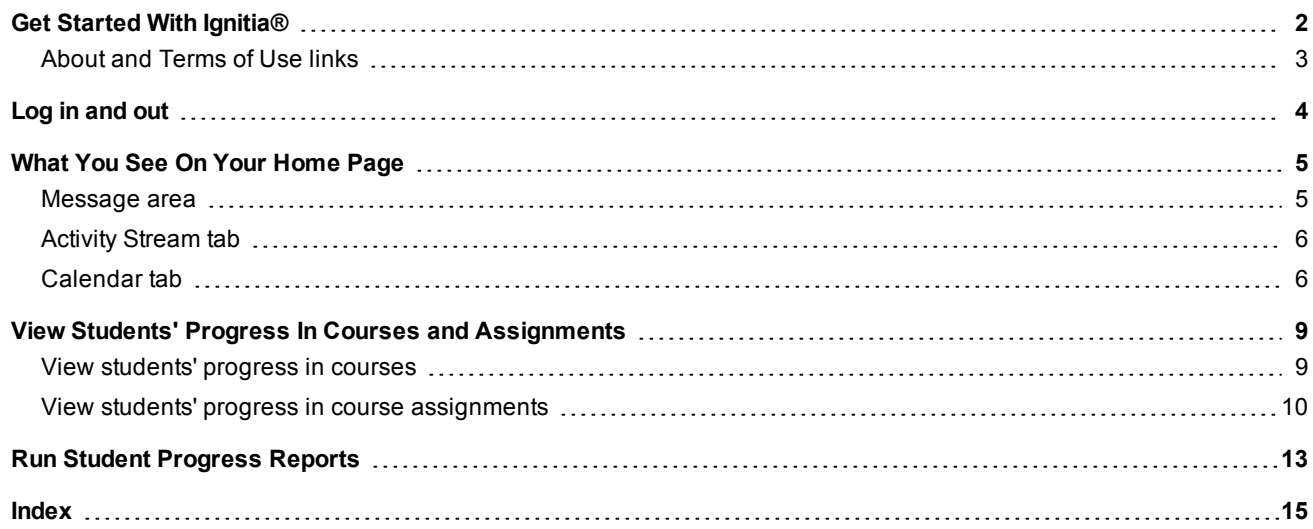

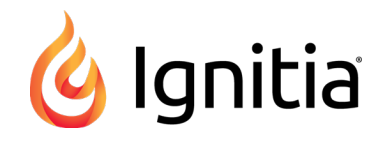

# <span id="page-3-0"></span>Get Started With Ignitia®

Welcome to the Ignitia® Parent Portal. This read-only version of Ignitia (see example A below) lets you, as the parent (or guardian), see your students' progress in courses and assignments, view the school calendar so that you are aware of scheduled school and non-school days, and run student progress reports.

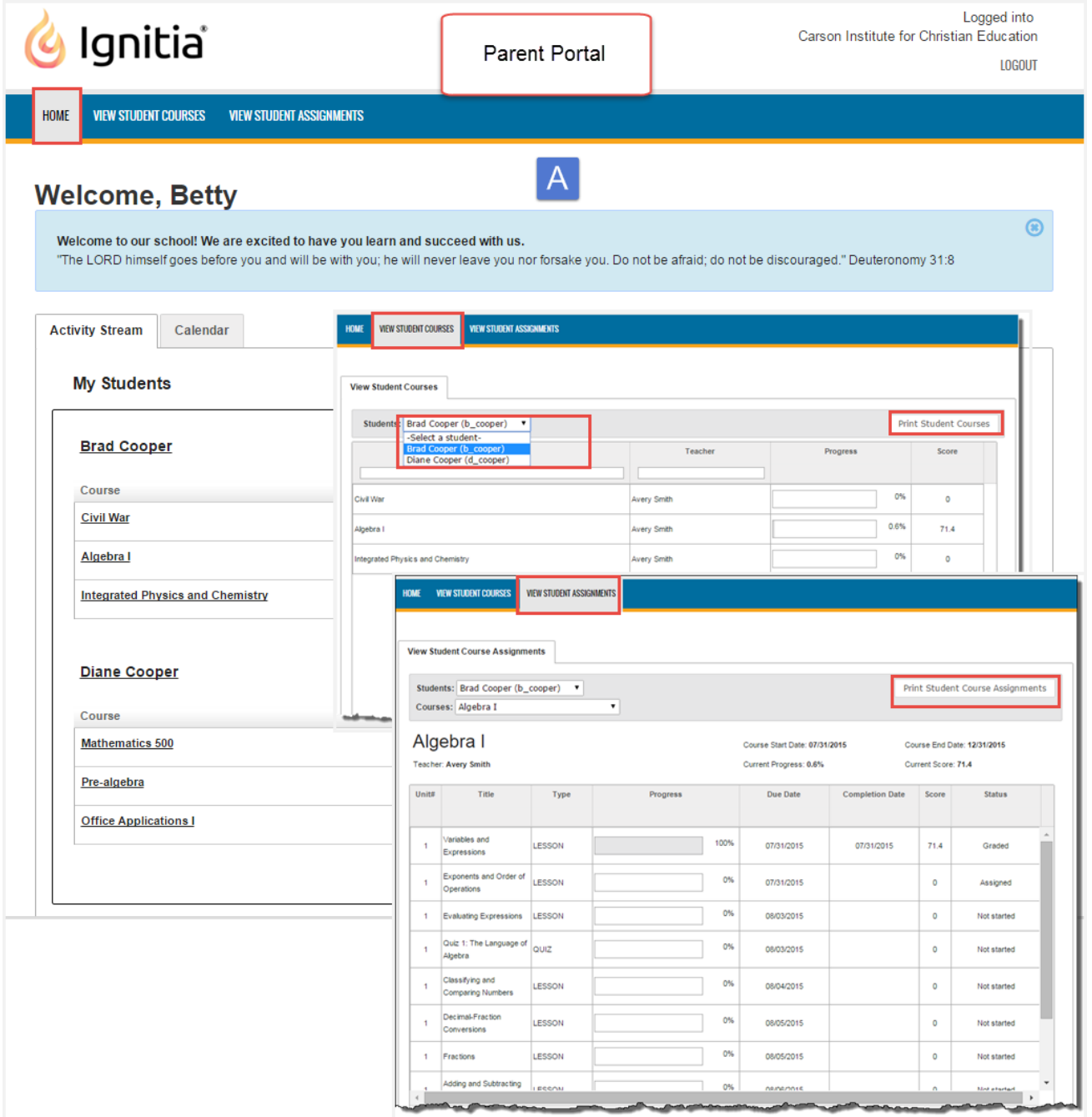

An Ignitia Administrator, or a designated teacher, at your student's school set up access for you. You should have received an email (see example B) with a link to access the Parent login page.

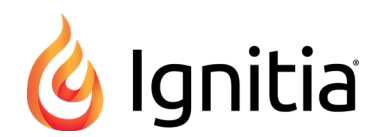

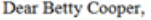

 $|B|$ 

Welcome to the Ignitia Parent Portal. Your involvement in your students online education is vital to their success; we want to make it easy for you to stay up to date on their assignments, progress, and grades. To get started, follow these steps:

- 1. Follow this link to the Ignitia site.
- Create your password. It must be at least 6 characters long. 2.
- 3. Log in with your username (your email address) and your new password.
- 4. The first time you log in, you will be asked to accept the License Agreement. If you would like to refer back to it, this agreement is always available from the login screen.
- 
- Verify the names of your students. 5. 6. That's it! You are set up and ready to go.

Thank you for using the Ignitia Parent Portal.

Sincerely.

Carson Institute for Christian Education Administrator

To set your password:

- 1. Open the email message and click the link.
- 2. Enter your chosen password twice.
- 3. Click **Set Password**.

The Ignitia Login page appears. Your login options differ based on whether or not the school has enabled Single Sign-On (SSO) functionality with Ignitia.

- <sup>l</sup> If the school uses SSO, click the **Sign In As Parent** link. Then, enter your username and password and click the **Ready, Set, Learn** button.
- <sup>l</sup> If the school does not use SSO, the Login page may look like this example below. You enter your username and password, and then click the **Ready, Set, Learn** button.

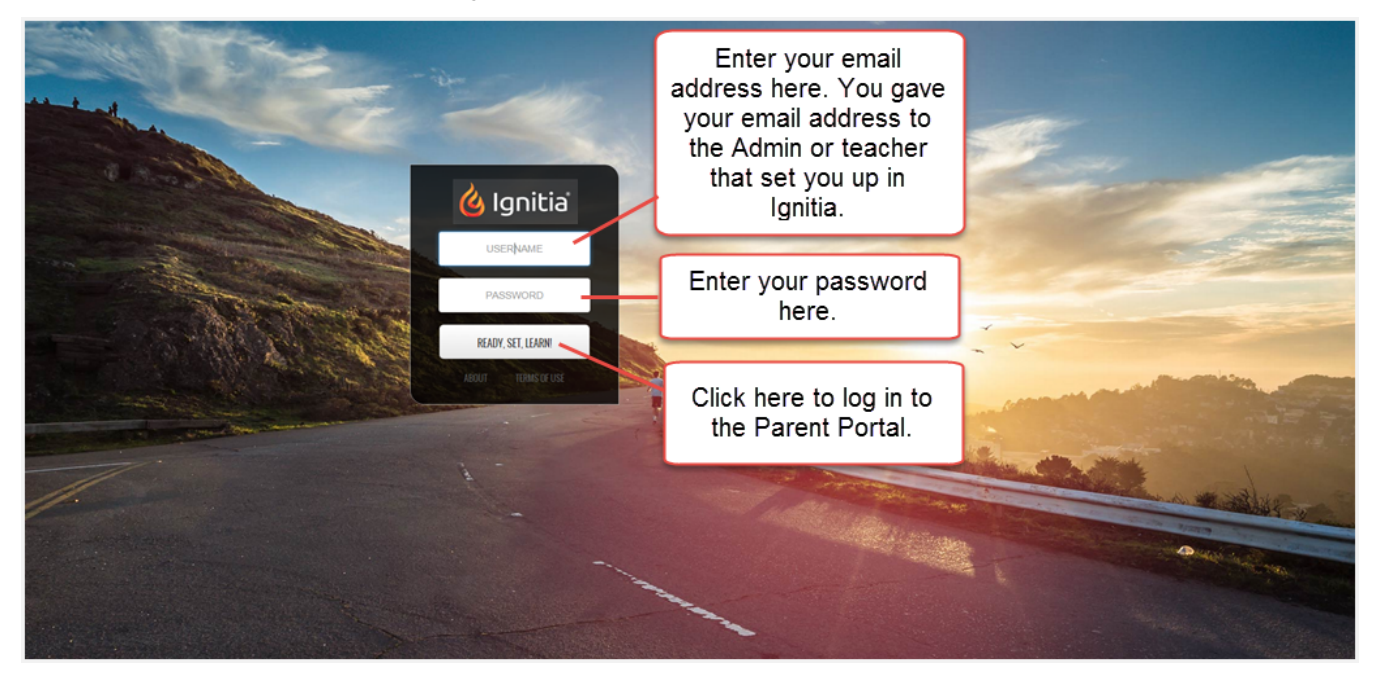

### <span id="page-4-1"></span><span id="page-4-0"></span>**About and Terms of Use links**

On the Ignitia Login page, in addition to the Login box, two links appear for all schools and these links are also present on every page in the Admin, Teacher, Student, and Parent modes of the application.

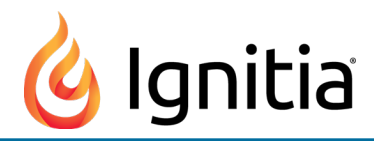

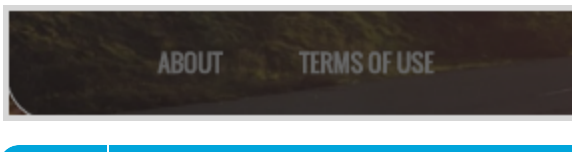

<span id="page-5-3"></span><span id="page-5-1"></span>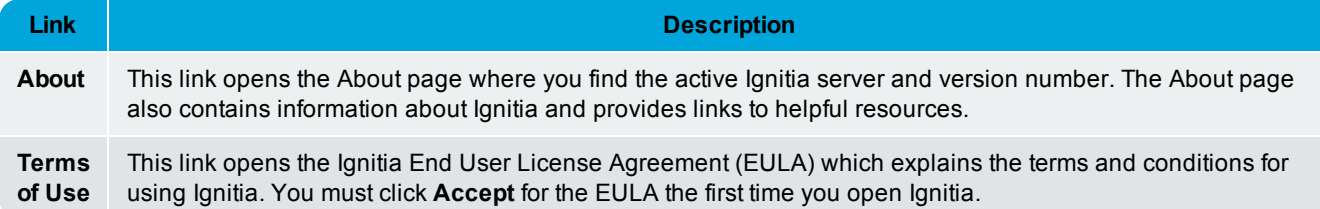

## <span id="page-5-0"></span>**Log in and out**

To log in:

- <span id="page-5-2"></span>1. Enter your school's URL in a supported browser.
- 2. On the **Login** page:
	- a. Enter your user name (this is your email address) and password into the boxes
	- b. Click **Ready, Set, Learn**.

Or

If the school uses Single Sign-On (SSO) with Ignitia, you need to click the **Sign In as Parent** link first, and then enter your user name and password, and click **Ready, Set, Learn**.

- 3. If your login was successful, read and accept the **End User License Agreement (EULA)**. You only need to do this the first time you log in.
- 4. When the **Confirm Students** page appears, click **Yes** to verify the students listed. You only need to do this the first time you log in or if you add another student.

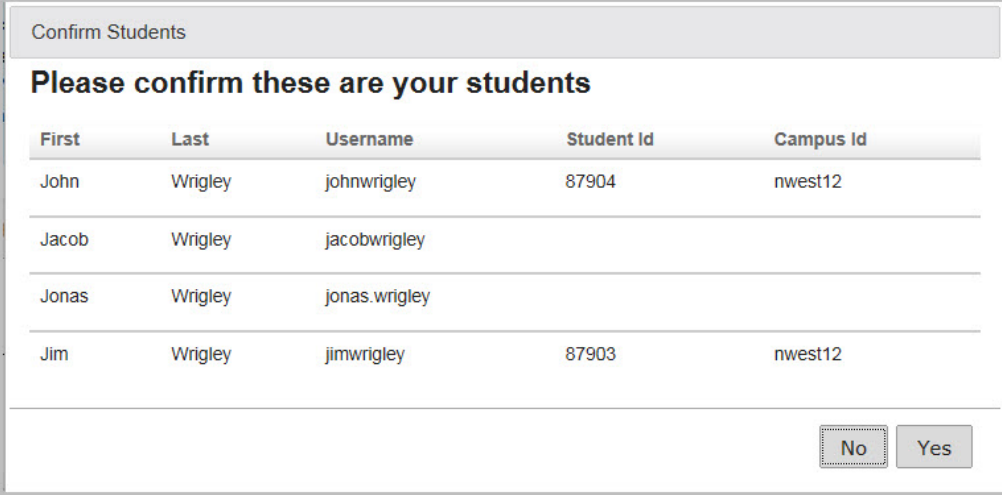

You should now see the Home page. See "What You See On Your Home [Page"](#page-6-0) on page 5.

To log out:

**.** Click the Logout link located in the upper right of every page in the application.

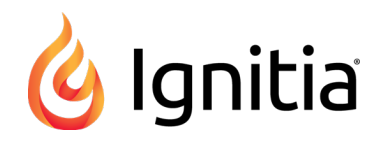

# <span id="page-6-0"></span>What You See On Your Home Page

<span id="page-6-3"></span>After you log in, the first page that appears is the **Home** page. The Home page (and every page in the application) display:

- Your user name (optional), school name, and the Logout link (example A) located in the top right.
- Main navigation bar (example B) which contains navigation tabs or tools so that you can easily navigate to the named features and functionality.
- <span id="page-6-2"></span>• The Ignitia copyright information, server name hosting your Ignitia school, the Ignitia version number, and the Help link located at the bottom of every page (example C). The Help link opens a page containing the *Parent Quick Start Guide*. The About and Terms of Use links were explained with the Login page.

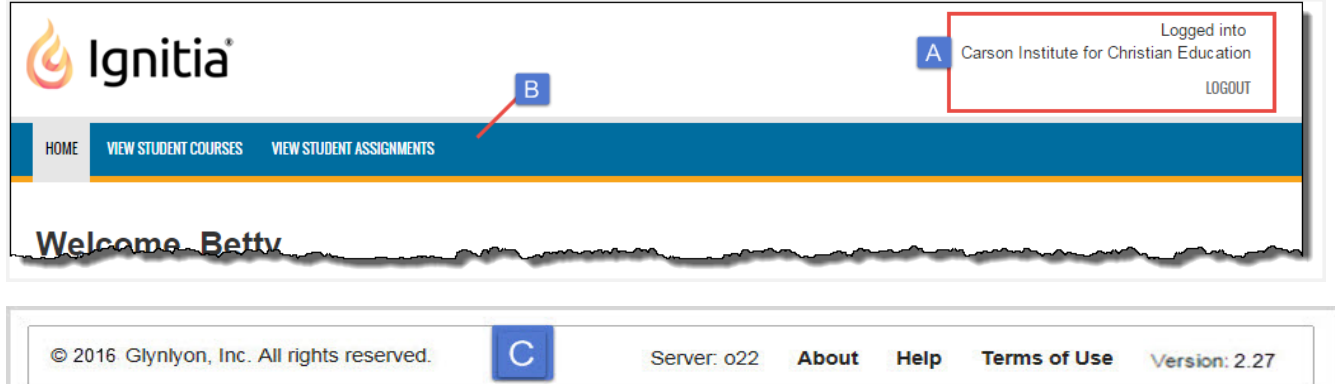

On the Home page, you may see a welcome message and message of the day in the blue message area. You will see an **Activity Stream** tab and **Calendar** tab.

### <span id="page-6-4"></span><span id="page-6-1"></span>**Message area**

Think of this blue message area as your school's announcements bulletin board. The Welcome message and message of the day display in all Ignitia modes for Admins, Teachers, Students, and Parents.

Your school's Ignitia Administrator controls what displays in this area. If your students' school has a special announcement, teacher conference coming up soon, or perhaps just want to provide an encouraging message to all students, it will appear in the message area.

If To close the message area, click the **Close X** in the upper right corner.

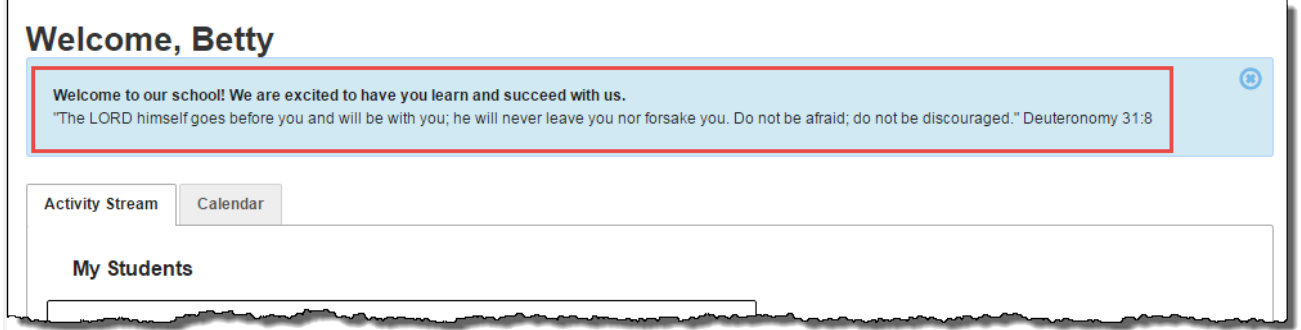

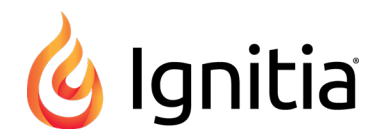

### <span id="page-7-2"></span><span id="page-7-0"></span>**Activity Stream tab**

The Activity Stream tab contains the names of the students associated to your parent or guardian profile, the current courses for each student, their current overall progress in each course, including the percent complete, and their current cumulative score in each course.

- To view details about student courses, click the student's name (example A). See "View students' [progress](#page-10-1) in [courses"](#page-10-1) on page 9.
- To view details about student assignments, click the course title (example B). See "View students' [progress](#page-11-0) in course [assignments"](#page-11-0) on page 10.

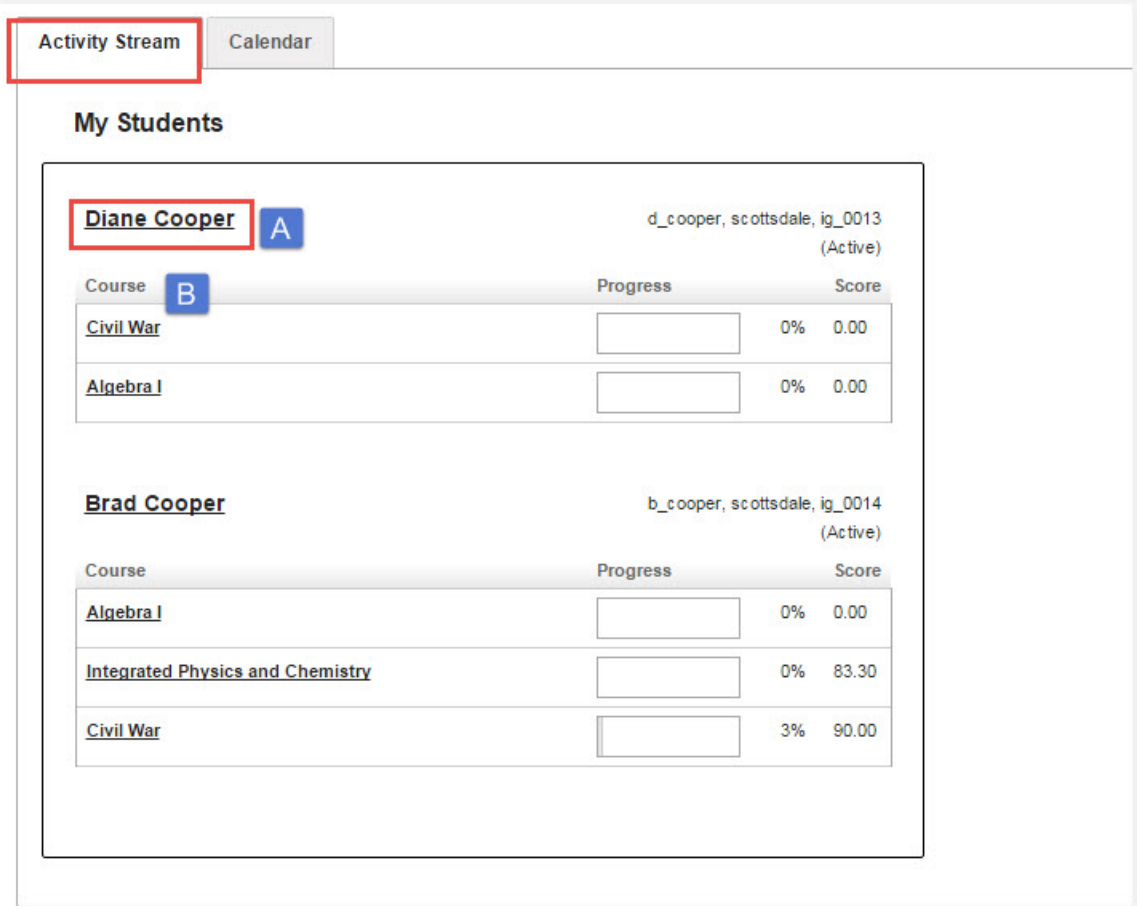

### <span id="page-7-3"></span><span id="page-7-1"></span>**Calendar tab**

The **Calendar** tab displays the current month (by default) and it is where days are designated as school days and no school days for the entire school. Changing a school day to a "no school" day or a "no school" day to a school day affects the working days for school terms and assignments' pacing.

Calendar tab

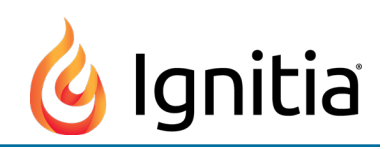

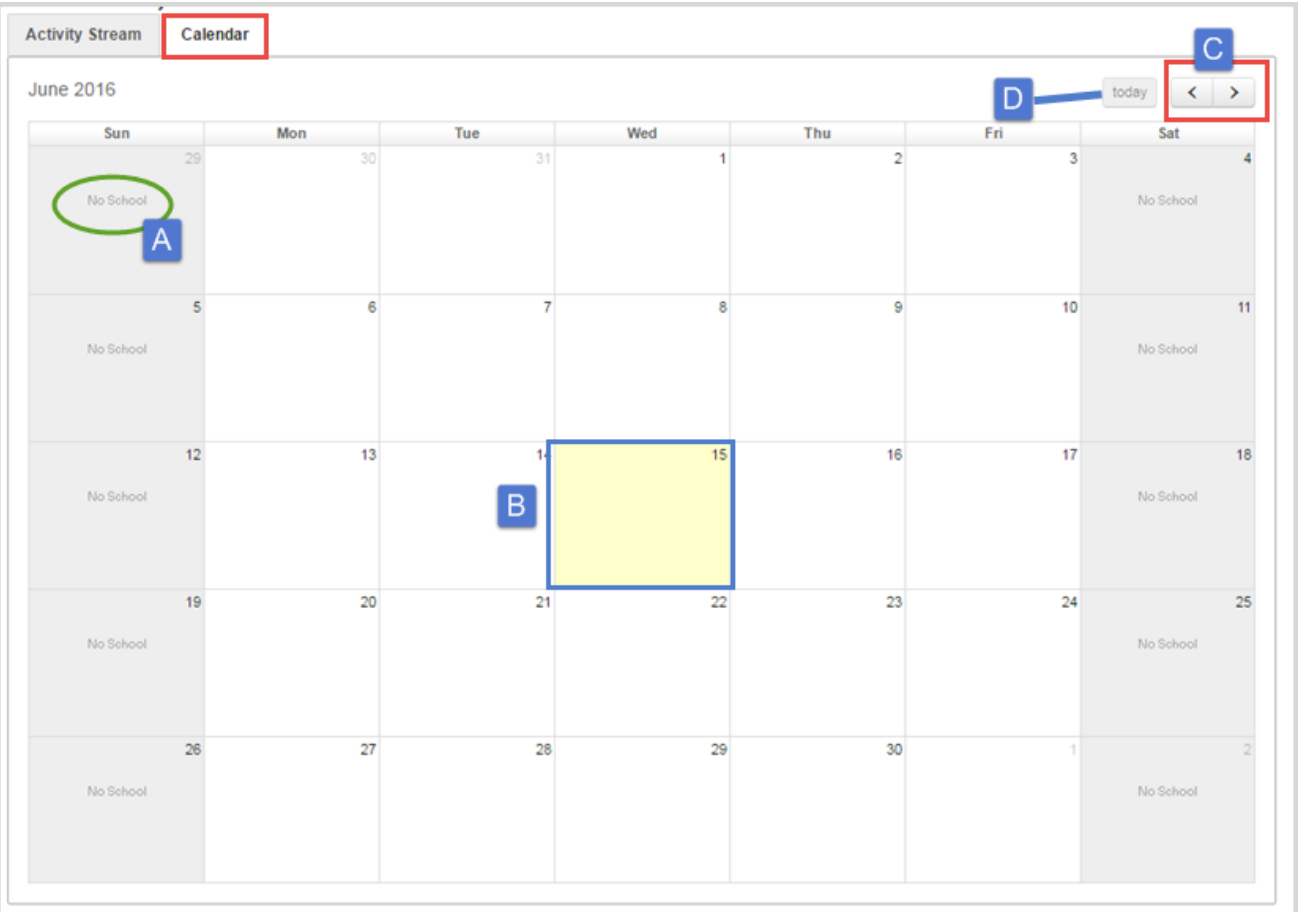

Features and tools on the school calendar include:

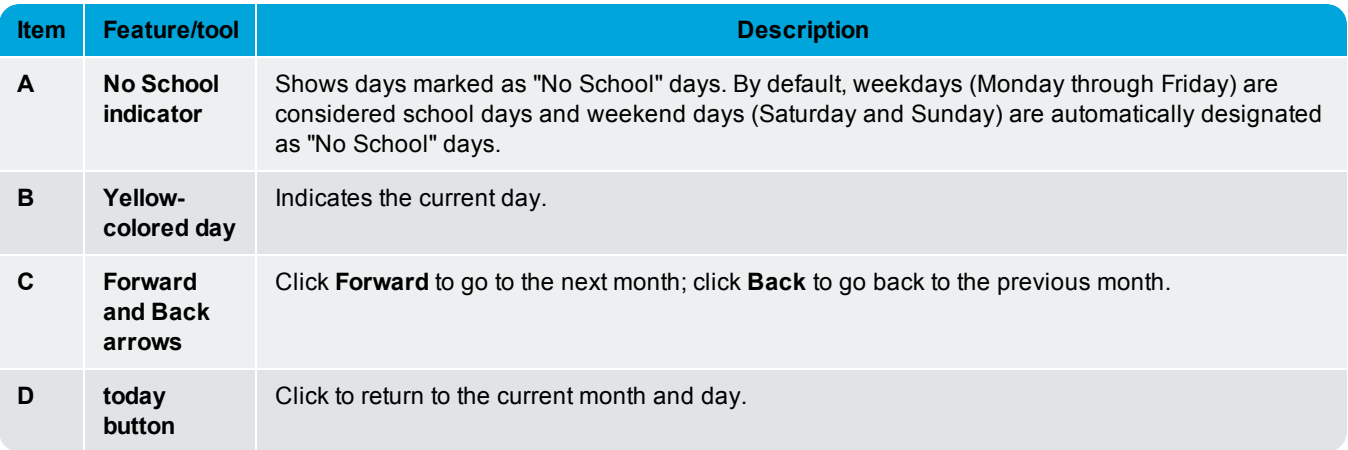

Your school's Ignitia Administrator can set days as "No School" days.

#### THIS PAGE INTENTIONALLY LEFT BLANK

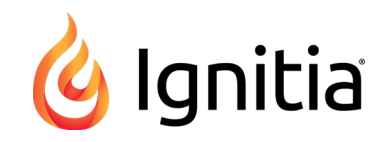

# <span id="page-10-0"></span>View Students' Progress In Courses and Assignments

You can view your assigned students' progress in courses and in individual assignments within those courses. Two tools on the main nav bar provide the access:

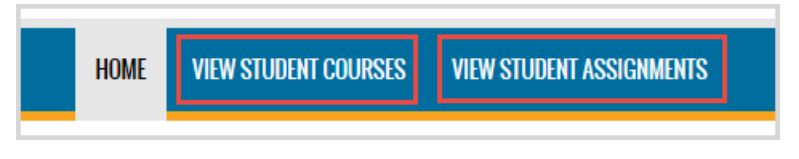

- <sup>l</sup> Click **View Student Courses** to see your students' progress in courses. See "View students' [progress](#page-10-1) in courses" [below.](#page-10-1)
- <sup>l</sup> Click **View Student Assignments** to see your students' progress in individual assignments within courses. See ["View](#page-11-0) students' progress in course [assignments"](#page-11-0) on the next page.

#### <span id="page-10-2"></span><span id="page-10-1"></span>**View students' progress in courses**

You use the **View Student Courses** tab to see a detailed view of all courses and progress in a course for the selected student.

<sup>l</sup> On the main nav bar, click **View Student Courses** to open the **View Student Courses** tab.

Course information shown includes the course title, teacher's name, progress percent, and course score.

#### On the **View Student Courses** tab, you can:

- <sup>l</sup> If you have more than one student assigned to you, click the **Students** drop-down list (example A) to select a different student. The tab refreshes to show the course information for the selected student.
- <sup>l</sup> Use the **Courses** and **Teacher** filters (example B) to filter the list and change the information displayed in it.
	- **.** Type a course or subject in the **Course** field to filter the list by course or subject.
	- <sup>l</sup> Type a teacher's first or last name in the **Teacher** to filter the list to only show courses for a specific teacher.
- <sup>l</sup> Click the **Print Student Courses** tool (example C) to run a detailed student course report for the selected student. See "Run Student [Progress](#page-14-0) Reports" on page 13.
- **.** Click the **Reset** tool (example D) to remove any filters and reset the information.
- Click the paging controls (example  $E$ ) to see all courses for the selected student.

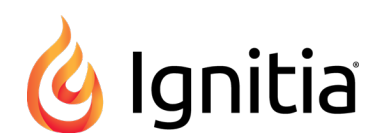

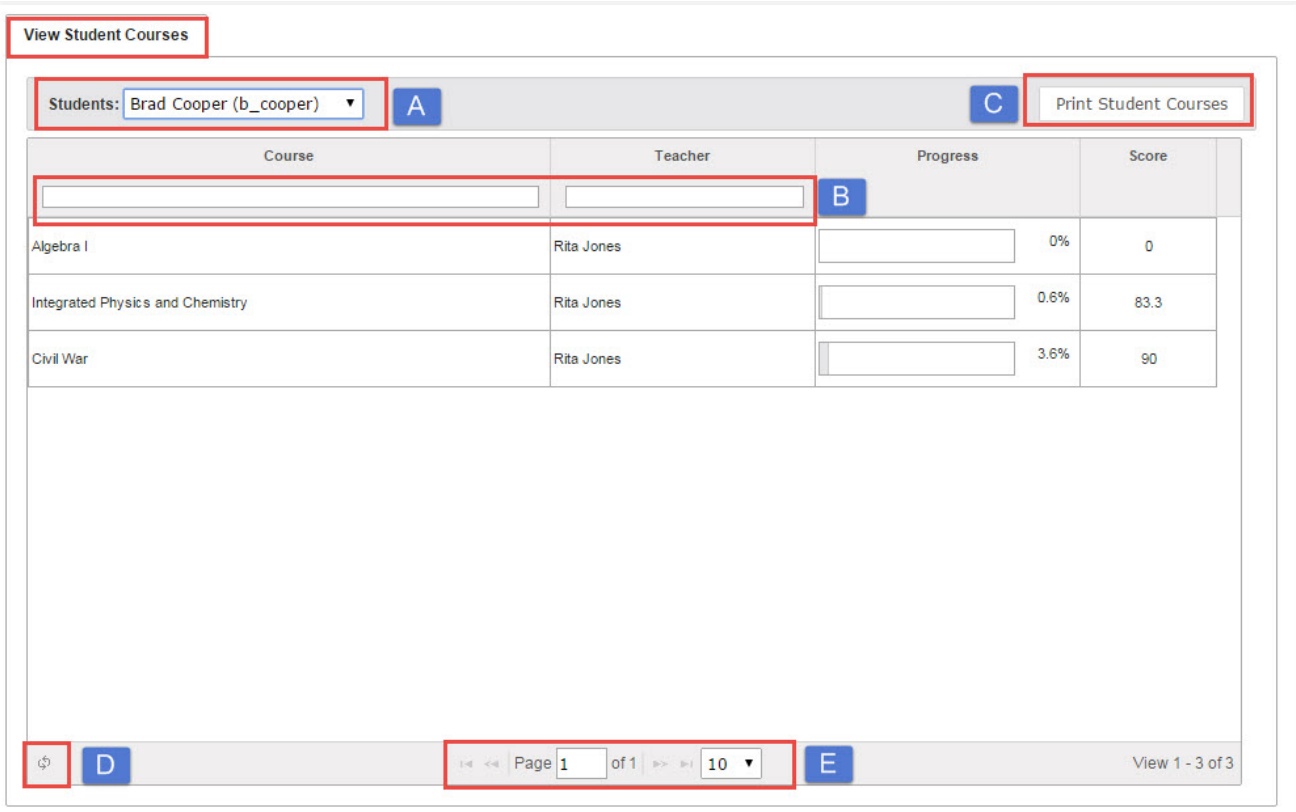

#### <span id="page-11-0"></span>**View students' progress in course assignments**

<span id="page-11-1"></span>You use the **View Student Course Assignments** tab to see detailed information about assignments and progress in those assignments for a selected course and student.

<sup>l</sup> On the main nav bar, click **View Student Course Assignments** to open the **View Student Course Assignments** tab.

At the top of the page, you see the teacher's name, the date the student started the course, and the scheduled end date for the course. Assignment information shown includes the title and type (test, lesson, quiz) of assignment, progress percent, assignment due and completion dates, assignment score, and status.

On the **View Student Course Assignments** tab, you can:

- <sup>l</sup> Click the **Students** and **Courses** drop-down lists (example A) to select a student and, then select a course. The view refreshes to show the selected student and course.
- <sup>l</sup> Click the **Print Student Course Assignments** tool (example B) to run a detailed student assignment report for the selected student and course. See "Run Student [Progress](#page-14-0) Reports" on page 13.
- **.** Click the **Reset** tool (example C) to remove any filters and reset the information.
- Click the paging controls (example D) to page through the all the assignments for the selected course.

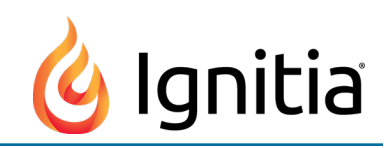

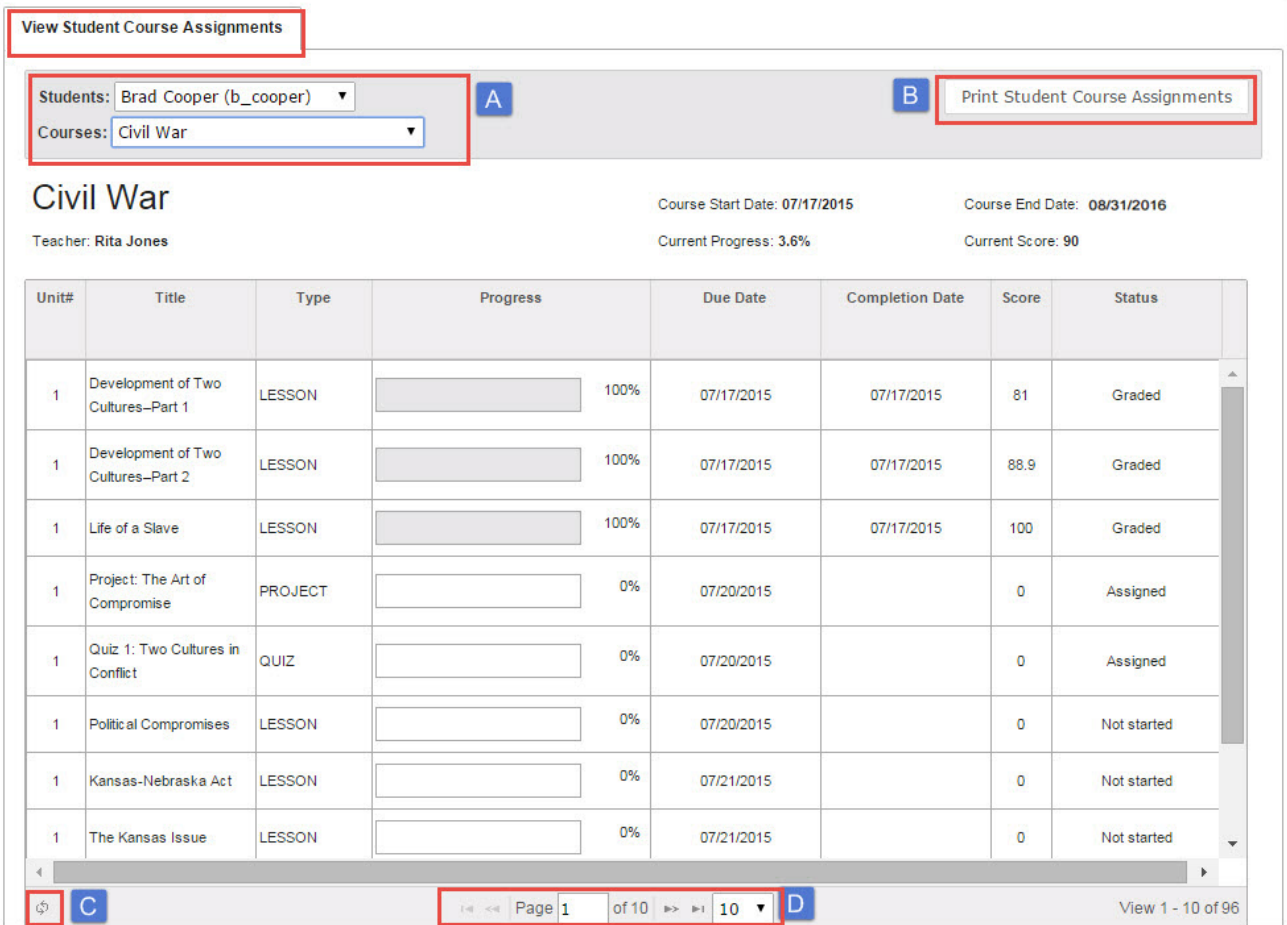

#### THIS PAGE INTENTIONALLY LEFT BLANK

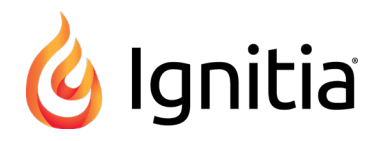

# <span id="page-14-0"></span>Run Student Progress Reports

<span id="page-14-1"></span>You can run a progress report containing information about a selected student's courses and assignments. The report generates as a PDF file that you can save and print. To generate the PDF, you must have Adobe Reader installed.

- 1. On the main nav bar, click **View Student Courses** or **View Student Assignments**.
- 2. If you have more than one student, from the **Students** list, select the student for the report.
- 3. If running a student assignment report, from the **Courses** list, select the course.
- 4. Click **Print Student Courses** or **Print Student Course Assignments**.
- 5. When the message appears, you can save the PDF file or open it.
	- If you selected to save the PDF, by default, the report downloads with the name StudentCourseProgress\_ [currentdate].pdf. You can open the report.
	- If you selected to open the PDF, the report appears in a new browser window. Click the Print tool to print the report.

The following shows an example of the student course progress report.

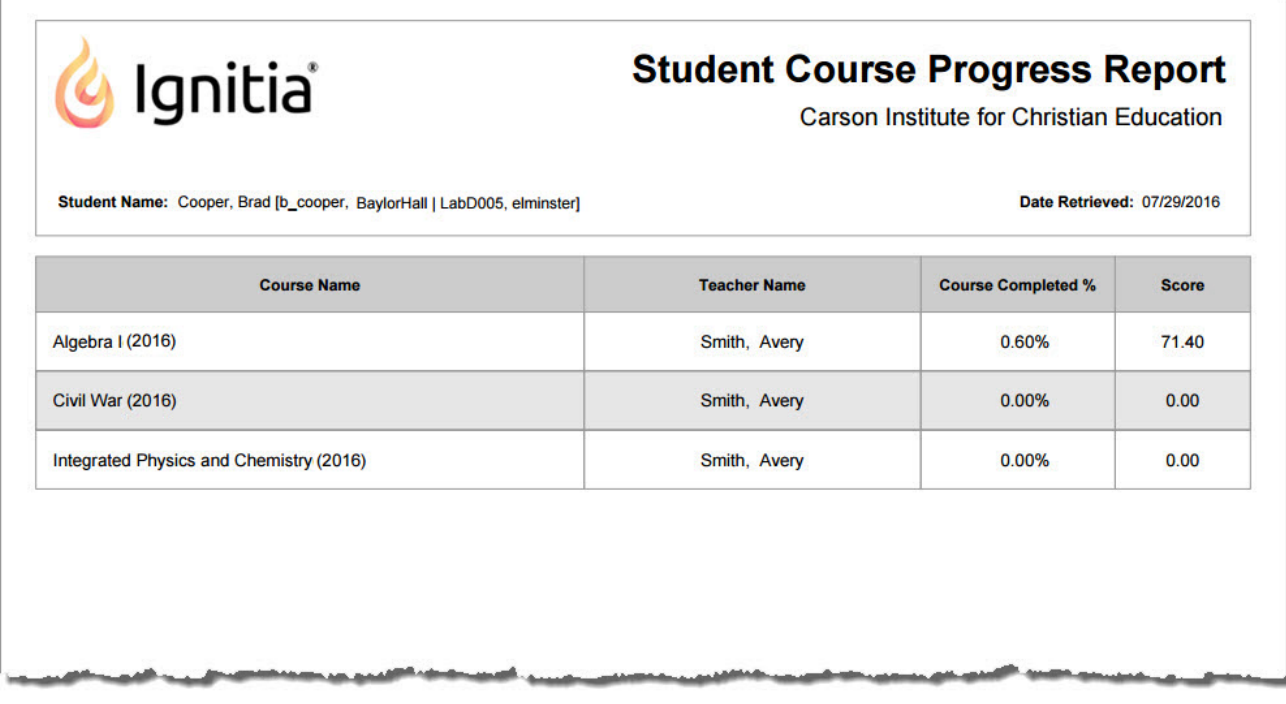

The following shows an example of the student assignment progress report.

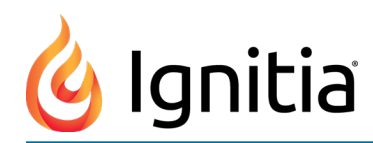

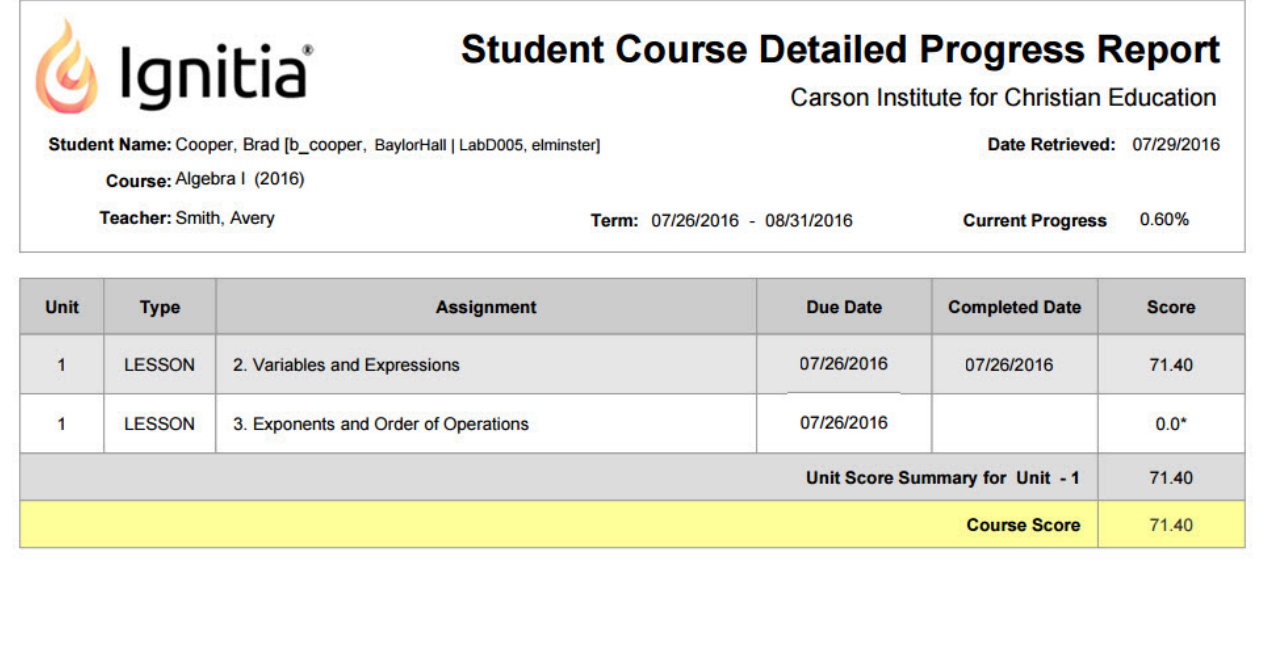

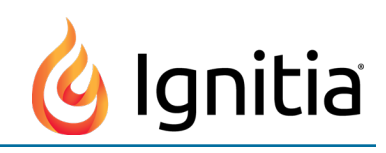

# <span id="page-16-0"></span>Index

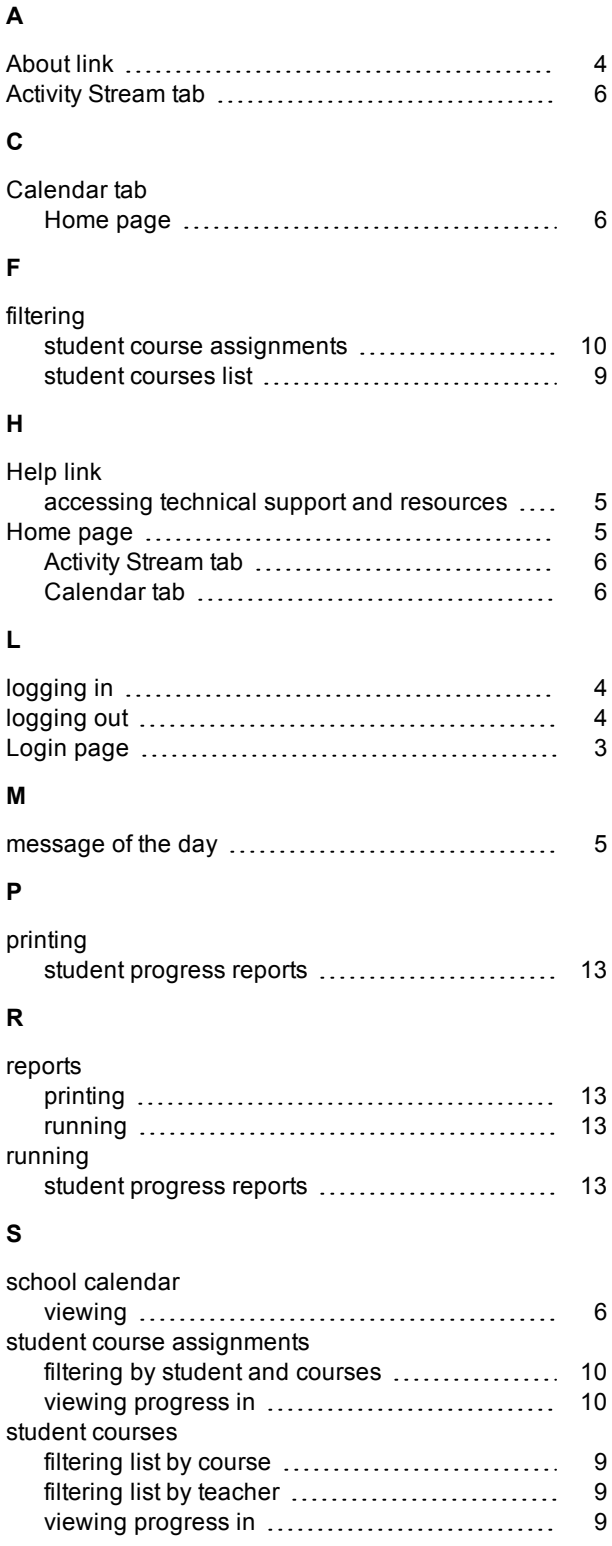

### **T**

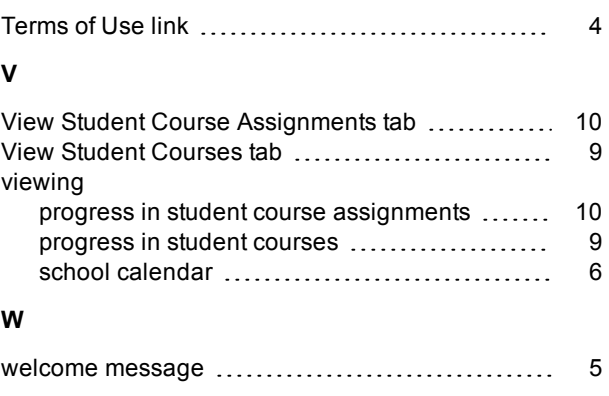

#### THIS PAGE INTENTIONALLY LEFT BLANK